# **Режим «Внешние системы»**

Режим предназначен для интеграции с внешними системами. С его помощью можно сделать так, чтобы в кассах объекта и на сайте BiletOn (то есть в разных системах) можно было продавать билеты без двойных продаж.

Для начала работы в режиме «Внешние системы» выберите пункт «Внешние системы» в меню «Конфигурация» (рис.16.1).

| Действия Изменить Вид Продажи Журналы Конфигурация Помощь        |                                         |                   |                          |             |
|------------------------------------------------------------------|-----------------------------------------|-------------------|--------------------------|-------------|
| <b>ЕВО билете • О Мероприятии • Расписани У Залы и помещения</b> |                                         |                   |                          |             |
| •• Отчёты   Создать   X • Свойства                               | Контроль доступа<br>● ■ ↓ ■ 野びカ目 車Ω 以 ⊗ |                   |                          |             |
| Внешние системы                                                  | <b>图 Макеты печати</b>                  |                   |                          |             |
| ■ Создать   х   № Свойства   2 Данные   Щ Рабочие места          |                                         |                   |                          |             |
| Наименование                                                     | Управление отчётами                     |                   | SID текущей системы      | Тип системы |
| 图letOn exserver!                                                 | Исполяемые модули                       | -BiletOn 20100115 |                          | Lenta       |
| <b>REPLACEMENT CUCTEMA</b>                                       | ▒ Диспетчер заданий                     |                   | DEMO-LENTA20121204113923 | Lenta       |
|                                                                  | <b>ВТР</b> Внешние системы              |                   |                          |             |
|                                                                  | ₹7 Календарь                            |                   |                          |             |
|                                                                  | $\Omega$ Константы системы              |                   |                          |             |
|                                                                  | <b>А. Права доступа</b>                 |                   |                          |             |
|                                                                  | <b>В. Словари</b>                       |                   |                          |             |

Рис.16.1. Переход в режим «Внешние системы»

В данном окне отображается список внешних систем и журнал обмена с системой. Данное окно предназначено для создания и редактирования внешних систем.

## **Обмен данными с внешними системами**

Для того чтобы осуществлять взаимодействие с внешними системами нажмите • «Обмен данными с внешними системами» на панели быстрого доступа или выберите пункт «Обмен данными» в меню «Журналы» (рис.16.1.1).

| Действия Изменить Вид Продажи Журналы Конфигурация Помощь                                                                              |                                                       |  |                                                                                                    |                                      |  |
|----------------------------------------------------------------------------------------------------|-------------------------------------------------------|--|----------------------------------------------------------------------------------------------------|--------------------------------------|--|
| <b>□■ Обилете () Омероприятии</b> Я Расписание <u>Фт</u> Бронь Ф   Ъ Серии % Скидки " В Комиссии & Контрагенты     ○ 日   Ⅲ 以   ◎   図 鸭 |                                                       |  |                                                                                                    |                                      |  |
|                                                                                                    |                                                       |  | $\mathbb{Q}$ ) Oruētai $\mathbb{D}$ Cosaata $\mathbb{D}$ $\mathbb{C}$ soйctsa $\mathbb{D} \mid \times$ Удалить $\mid \psi \mid \mathbb{Q}$ , $\mathbb{G} \mid \mathcal{S}$ , $\mathbb{D}$ , $\mathbb{D}$ , $\mathbb{Q}$ , $\mathbb{Q}$ , $\mathbb{E} \mid \mathcal{S}$ , $\mathbb{D}$ , $\mathbb{E} \mid \mathcal{S}$ , $\mathbb{E} \mid \mathbb{D}$ $\Omega$ , |                                      |  |
| Внешние системы - Экспорт сеанса                                                                                                    |                                                       |  |                                                                                                    |                                      |  |
| В Режим Экспорт                                                                                                    | • Система: BiletOn exserve • Действие: Экспорт сеанса |  | • Мероприятие: Будущие                                                                                                    | • 31.03.2014 10:00 ТЕСТ ДИНАМО.Волг- |  |
| Файл:                                                                                                    |                                                       |  |                                                                                                    |                                      |  |
|                                                                                                    |                                                       |  |                                                                                                    |                                      |  |
|                                                                                                    |                                                       |  |                                                                                                    |                                      |  |
|                                                                                                    |                                                       |  |                                                                                                    |                                      |  |
|                                                                                                    |                                                       |  |                                                                                                    |                                      |  |
|                                                                                                    |                                                       |  |                                                                                                    |                                      |  |
|                                                                                                    |                                                       |  |                                                                                                    |                                      |  |
|                                                                                                    |                                                       |  |                                                                                                    |                                      |  |

Рис.16.1.1. Обмен данными с внешними системами

Данный режим позволяет осуществлять экспорт и импорт данных о мероприятиях в файл или из файла соответственно, а также проводить возврат мест в интерактивном режиме.

Для того, чтобы осуществить квотирование мест из родительской системы в дочернюю, необходимо в родительской системе нажать кнопку «Обмен данными с внешними системами», выбрать режим - «Экспорт», система - «выбрать дочернюю систему», действие- «Экспорт сеанса», мероприятие - «выбрать нужное мероприятие», файл – нажать кнопку «Обзор» и выбрать файл формата xml для записи данных (предварительно его нужно создать) (рис. 16.1.2).

|                                                                                                    | Внешние системы - Экспорт сеанса |                  |                            |  |                                                              |  |
|----------------------------------------------------------------------------------------------------|----------------------------------|------------------|----------------------------|--|--------------------------------------------------------------|--|
|                                                                                                    | <b>2 Режим Экспорт</b>           | • Система: lenta | • Действие: Экспорт сеанса |  | • Мероприятие: Будущие • 25.08.2013 19:00 Обзорная экскурсия |  |
| Файл: C:\Users\reginaf\Desktop\Новый текстовый документ [2] Обзор   Кодировка в файле: UTF-8   Windows-1251   > Выполнить |                                  |                  |                            |  |                                                              |  |
|                                                                                                    |                                  |                  |                            |  |                                                              |  |

Рис.16.1.2. Режим «Экспорт сеанса»

### Нажать кнопку «Выполнить», после этого в свободном поле отразится информация, которую мы передадим в дочернюю систему (рис.16.1.3)

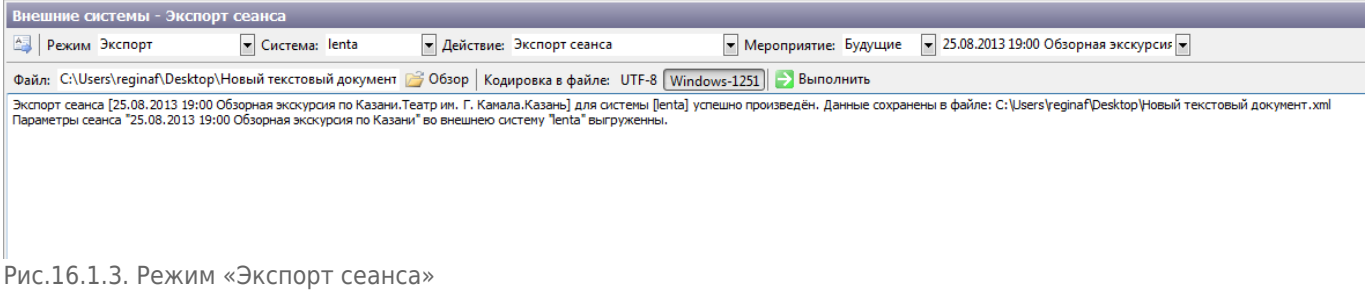

После этого необходимо в дочерней системе нажать кнопку • «Обмен данными с внешними системами», выбрать режим - «Импорт», система - «выбрать родительскую систему», действие - «Импорт сеанса», мероприятие - «выбрать нужное мероприятие», файл – нажать кнопку «Обзор» и выбрать файл формата xml для записи данных (предварительно его нужно создать) (рис. 16.1.4).

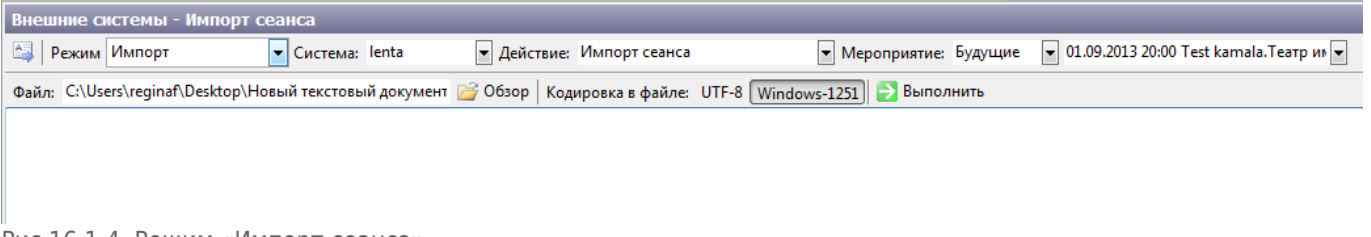

Рис.16.1.4. Режим «Импорт сеанса»

Нажать кнопку «Выполнить», перейти во вкладку «Бронь», выбрать мероприятие, к которому будет применено квотирование, все места в данном мероприятии должны быть в статусе «Забронировано» (рис.16.1.5).

| Бронирование мест на мероприятия                  |                                                                                                    |
|---------------------------------------------------|----------------------------------------------------------------------------------------------------|
| Мероприятие: 01.09.2013 20:00 Тест выгрузки мест  | ⊠ Масштаб   <sup>9</sup> 37 Легенда<br>• Выбрать   В Бронировать   • О Снять бронь   3 Продать   В РауРаss   Сектор: 4   Р                                                                                                    |
| Поиск                                             | План мест для мероприятия - 01.09.2013 20:00 Тест выгрузки мест                                                                                                    |
| По ключевому слову   По клиенту   По типу брони   | Сцена                                                                                                    |
| <b>• Найти</b><br>Количество<br>Результаты поиска | 16 15 14 13 12 11 10 9 8<br>Ряд1<br>Ряд1 18<br>7<br>艈<br>-51<br>-41<br>17 16 15 14 13 12 11 10 9 3<br>$\mathbb{Z}$<br>筛<br>5<br>4<br>3<br>Ряд2<br>Ряд2  <br>11.8<br>16 15 14 13 12<br>$9 - 8$<br>66<br>Ряд3<br>Ряд3<br>5<br>188<br>17 16 15 14 13 12 11 10<br>$9 - 8$<br>66<br>Ряд4<br>Ряд4<br>5<br>  R  <br>18 17 16 15 14 13 12 11 10<br>$9 - 8$<br>Ряд5<br>Ряд5<br>筛<br>5<br>з<br>18 17 16 15 14 13 12 11 10<br>$9 - 8$<br>$\mathcal{I}$<br>Ряд6<br>Ряд6<br>船<br>5<br>4<br>  18   17   16   15   14   13   12   11   10  <br>9 8<br>Ряд7<br>6<br>Ряд7 |
|                                                   | $10 \t9 \t8$<br>Ряд8<br>7<br>[16] 15 14 13 12 11<br>临<br>5.<br>Ряд8  <br> 18 <br>4<br>17 16 15 14 13 12 11 10 9 8<br>船<br>$\mathbb{Z}^n$<br>$\mathfrak{S}$<br>Ряд9 18<br>B.<br>Ряд9<br>$1-2p.$<br>-60                                                                                                    |
| Журнал документов брони                           |                                                                                                    |

Рис.16.1.5. Режим «Импорт сеанса»

После этого выбираем в родительской системе вкладку «Бронь» нажимаем кнопку «Бронировать», выбираем по типу брони бронь для дочерней системы помещаем необходимые места и сохраняем.

Далее необходимо в родительской системе во вкладке • «Обмен данными с внешними системами», выбрать режим - «Экспорт», система - «выбрать дочернюю систему», действие - «Выгрузка мест в дочернюю», мероприятие - «выбрать нужное мероприятие», файл – нажать кнопку «Обзор» и выбрать файл формата xml для записи данных. Нажать кнопку «Выполнить» (рис.16.1.6)

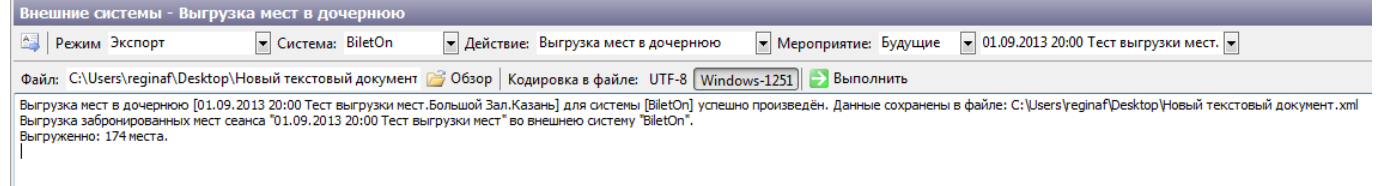

Рис.16.1.6. Режим «Выгрузка мест в родительскую»

Далее необходимо в дочерней системе во вкладке «Обмен данными с внешними системами», выбрать режим - «Импорт», система - «выбрать родительскую систему», файл – нажать кнопку «Обзор» и выбрать файл формата xml для записи данных. Нажать кнопку «Выполнить».

После этого квоты мест для дочерней системы станут доступными. И необходимо еще раз послать подтверждение в родительскую систему, о том, что импорт мест и билетов прошел успешно, для этого в дочерней системе во вкладке «Обмен данными с внешними системами», выбрать режим - «Экспорт», система - «выбрать родительскую систему», действие «Выгрузка мест в родительскую», мероприятие «Выбрать нужное мероприятие» файл – нажать кнопку «Обзор» и выбрать файл формата xml для записи данных. Нажать кнопку «Выполнить».

В родительской системе выбрать режим «Импорт», система - «выбрать дочернюю систему», действие «Выгрузка мест в родительскую», файл – нажать кнопку «Обзор» и выбрать файл формата xml для записи данных. Нажать кнопку «Выполнить».

Для того, чтобы вернуть забронированное мероприятие в родительскую систему из дочерней нажимаем кнопку «Обмен данными с внешними системами», выбираем родительскую систему, режим «Возврат мест», мероприятие – открыть нужное мероприятие, нажимаем кнопку Shift и кликаем по каждому нужному месту → поместить → сохранить → режим «экспорт», система «В

родительскую систему», действие «Выгрузка мест в родительскую», выбрать нужное мероприятие. Нажать кнопку «Выполнить».

В родительской системе выбрать режим «Импорт», система - «выбрать дочернюю систему», действие «Выгрузка мест в родительскую», файл – нажать кнопку «Обзор» и выбрать файл формата xml для записи данных. Нажать кнопку «Выполнить».

И необходимо еще раз послать подтверждение в дочернюю систему, о том, что возврат мест и билетов прошел успешно, для этого в родительской системе во вкладке «Обмен данными с внешними системами», выбрать режим - «Экспорт», система - «выбрать дочернюю систему», действие «Выгрузка мест в дочернюю», мероприятие «Выбрать нужное мероприятие» файл – нажать кнопку «Обзор» и выбрать файл формата xml для записи данных. Нажать кнопку «Выполнить».

В дочерней системе выбрать режим «Импорт», система - «выбрать родительскую систему», действие «Выгрузка мест в дочернюю», файл – нажать кнопку «Обзор» и выбрать файл формата xml для записи данных. Нажать кнопку «Выполнить».

## **Настройка СИБ**

Для идентификации болельщика в системе Лента должен быть настроен СИБ. В программе «Лента.Менеджер» в меню «Управление оборудованием контроля доступа» (Конфигурация → Контроль доступа) добавляем новое оборудование:

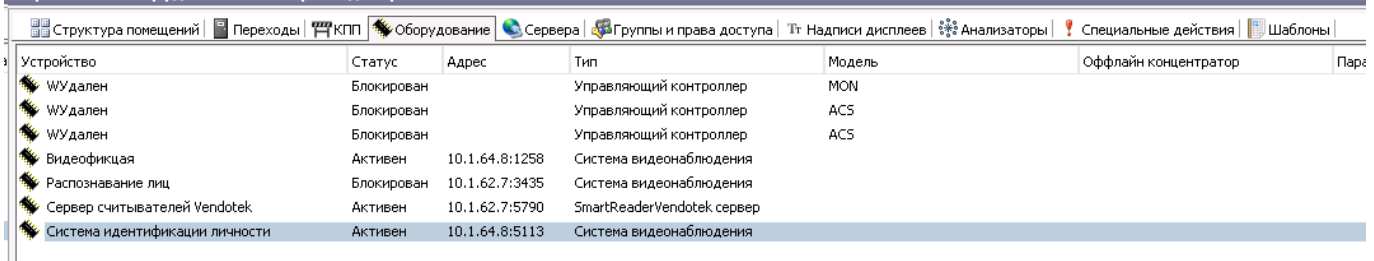

- **Наименование:** «Система идентификации личности» (СИЛ)
- **Тип:** «Система видеонаблюдения»
- **Адрес:** адрес сервера, где установлена служба «IdentificationService»
- **Конфигурация:** в xml формате (см. рис.16.2.2)

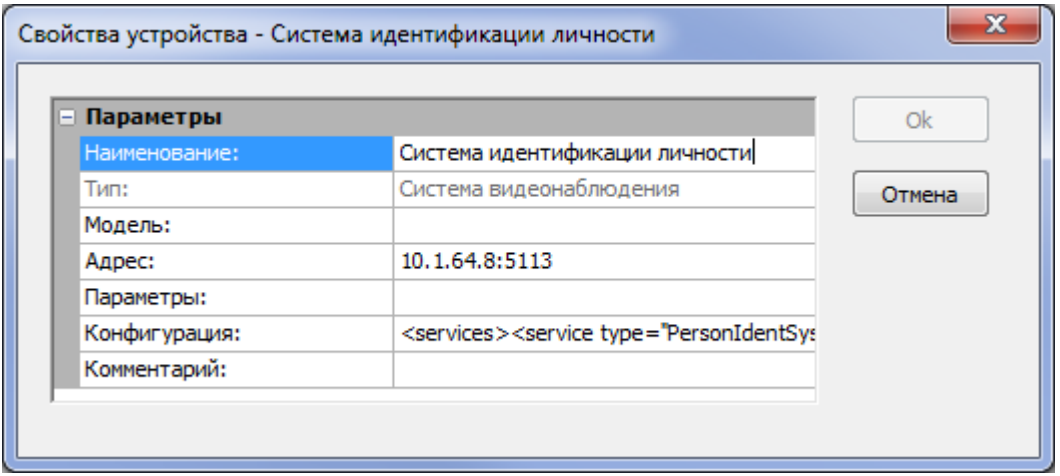

#### Рис.16.2.1. Параметры оборудования СИЛ

### Конфигурация в xml формате:

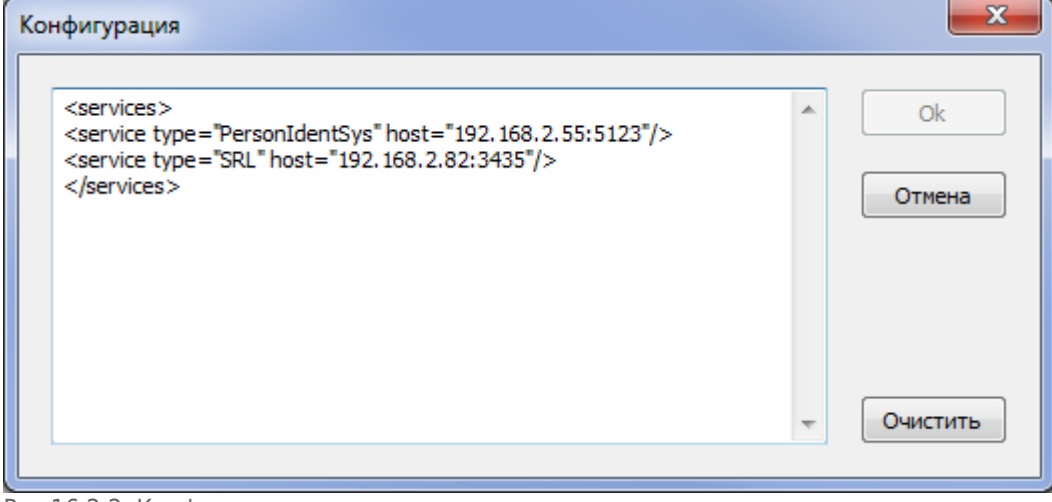

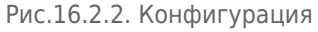

### **Где:**

- **PersonIdentSys** это служба СИБ. Указывается адрес, и порт из раздела [HTTPSERVERIDENT] settings.ini файла службы СИБ.
- **SRL** служба «Системы распознавания лиц»

### **Далее, необходимо добавить порты в «СИЛ»:**

- **Наименование:** Система идентификации личности \ Название турникета
- **Тип:** Распознаватель лиц LentaSRL
- **Вид:** Распознаватель лиц LentaSRL
- **Номер порта:** значения, соответствующие номерам камер в «Системе распознавания лиц»

### **Во вкладке «Оборудование» создать новое устройство с типом SmartReaderVendotek сервер:**

- В поле Адрес нужно указать IP и PORT сервера, где работает служба СКУД
- Каждый новый считыватель добавляется как новый порт к устройству SmartReaderVendotek сервер.
- В Номер порта записать серийный номер добавляемого считывателя.

После того как порты заведены, необходимо добавить их в «Переходы». Выбираем переход, к портам «на вход» добавляем порт «СИЛ», порт считывателя Vendotek, соответствующий данному переходу.

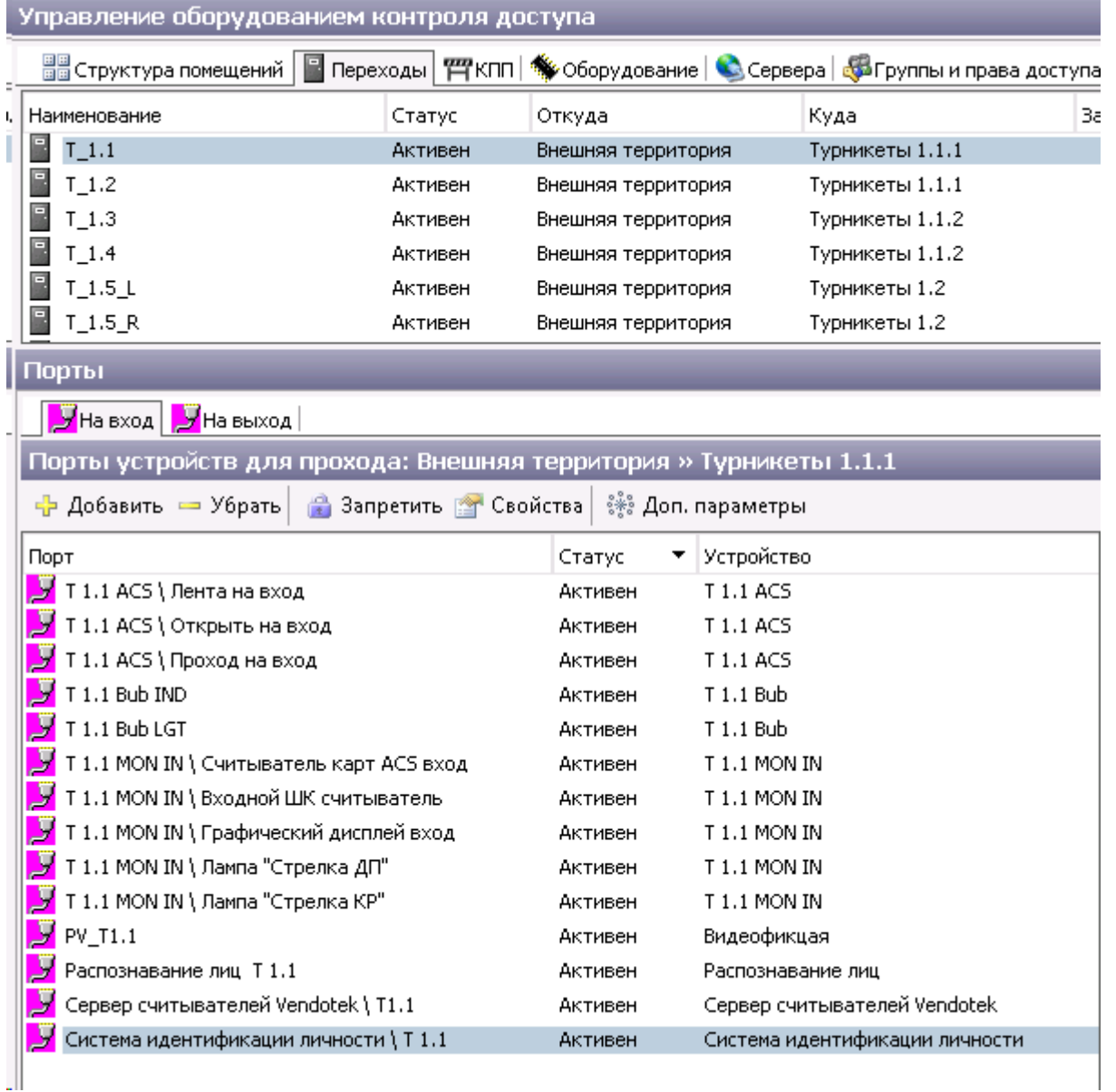

#### В порт считывателя Vendotek нужно добавить программы «Сеансовые билеты» и «Карточки».

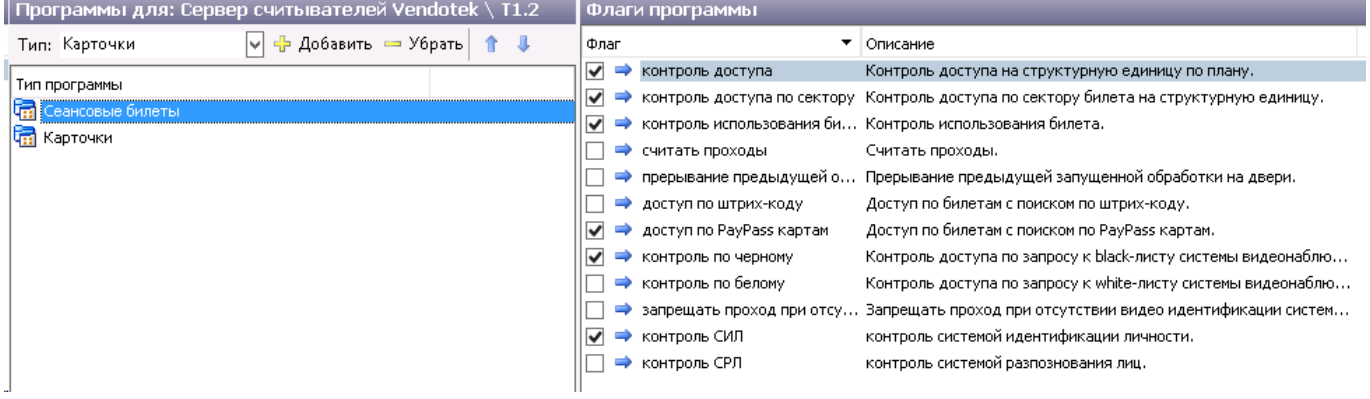

В программе «Сеансовые билеты» поставить галочки «доступ по PayPass картам», «контроль по-черному», «контроль СИЛ».

Укажите в «Словарях/ Типы карт доступа» для «Карта PayPass» разрешить доступ на объект.

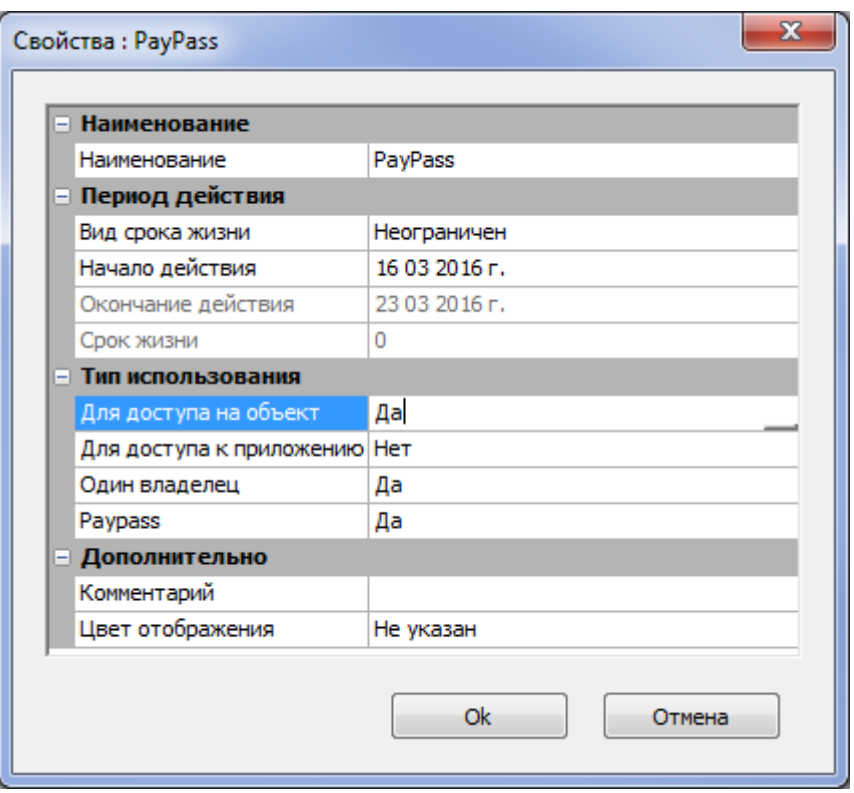

После добавления и настройки нового оборудования необходимо перезапустить службу СКУД.

## <span id="page-6-0"></span>**Отправка в СИБ билетов по мероприятию**

Для отправки в СИБ билетов (продаж) необходимо выполнить следующие действия:

создать внешнюю систему (далее SIB) с типом LentaID/СИБ. В <данных> системы указывается адрес и порт службы СИБ.

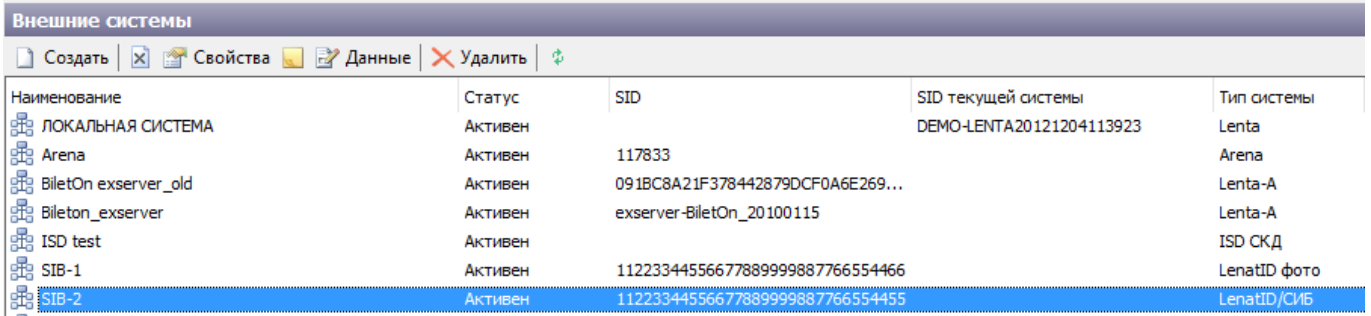

- в словарях системы в разделе <Матчи> создать Матч (далее Матч1).
- в свойствах матча указать верные Клубы (хозяин и гость)
- в расписании создать мероприятие (далее Мероприятие1)
- в свойствах Мероприятия1 указать матч Матч1

#### Last update: 22.06.2020 15:38 manager:vneshniye sistemy http://lenta-sport.infomatika.ru/manager/vneshniye sistemy

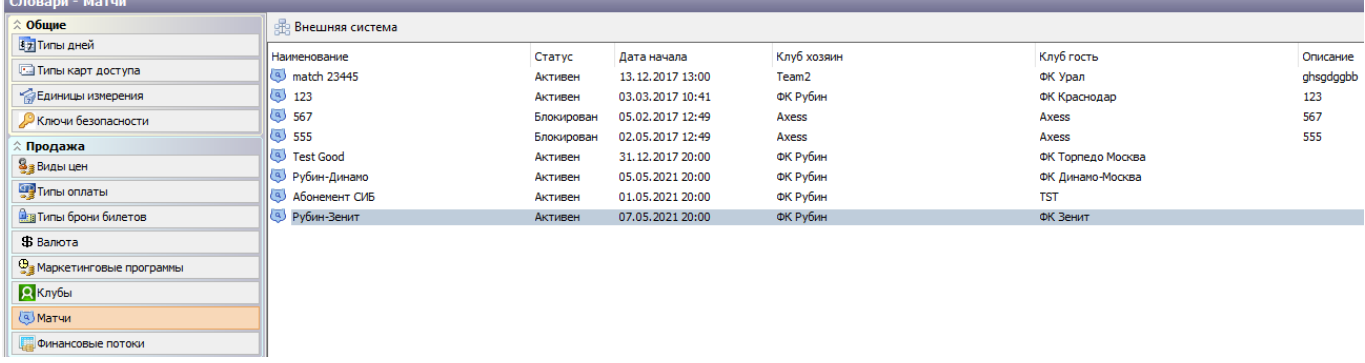

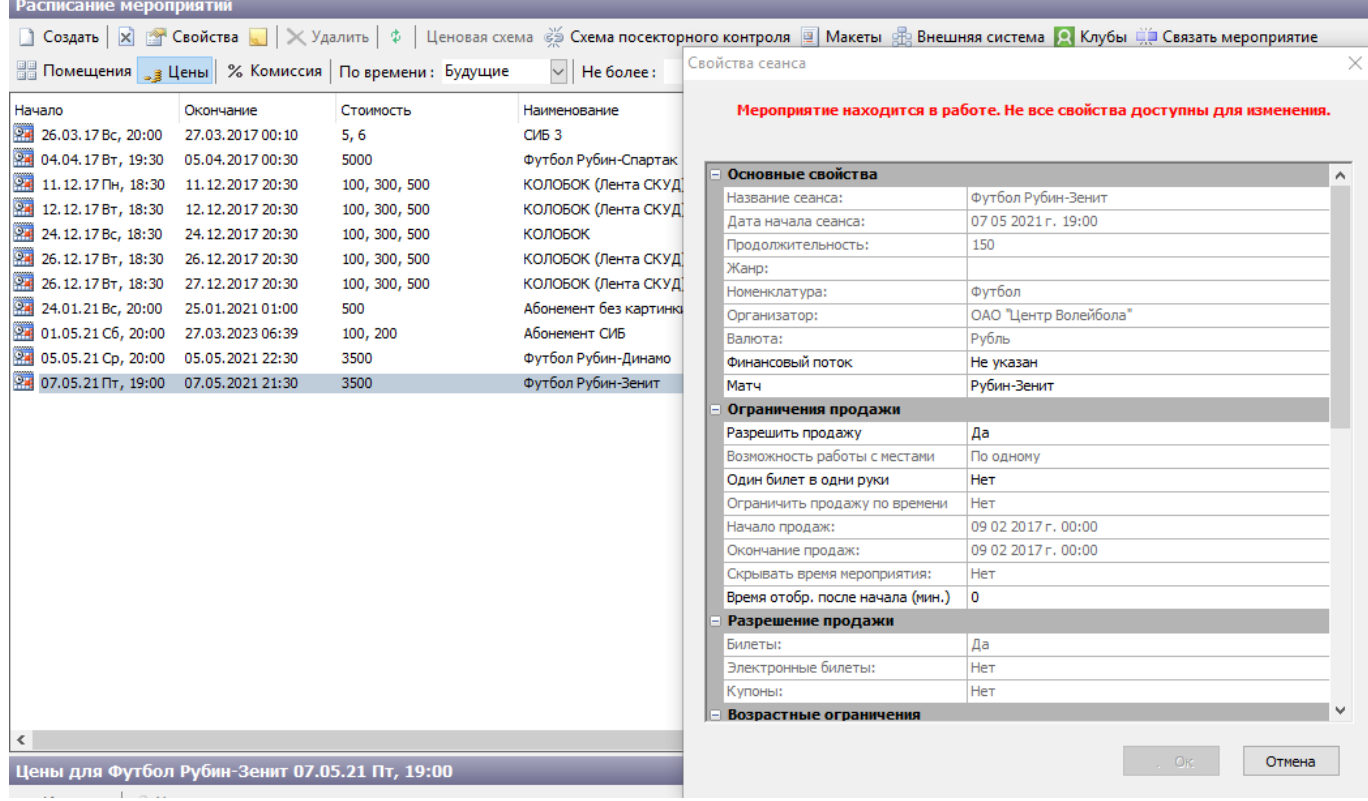

в разделе интеграции с внешними системами необходимо произвести экспорт созданного Мероприятия1 во внешнюю систему SIB

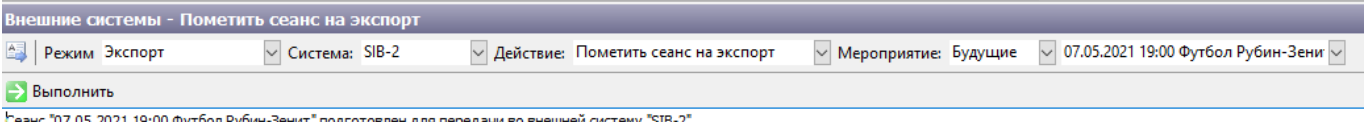

проверить правильность можно в расписании, нажав для Мероприятия1 кнопку <Внешняя система> на панели задач. В открывшемся окне должна стоять галочка напротив той систему, куда производился экспорт мероприятия.

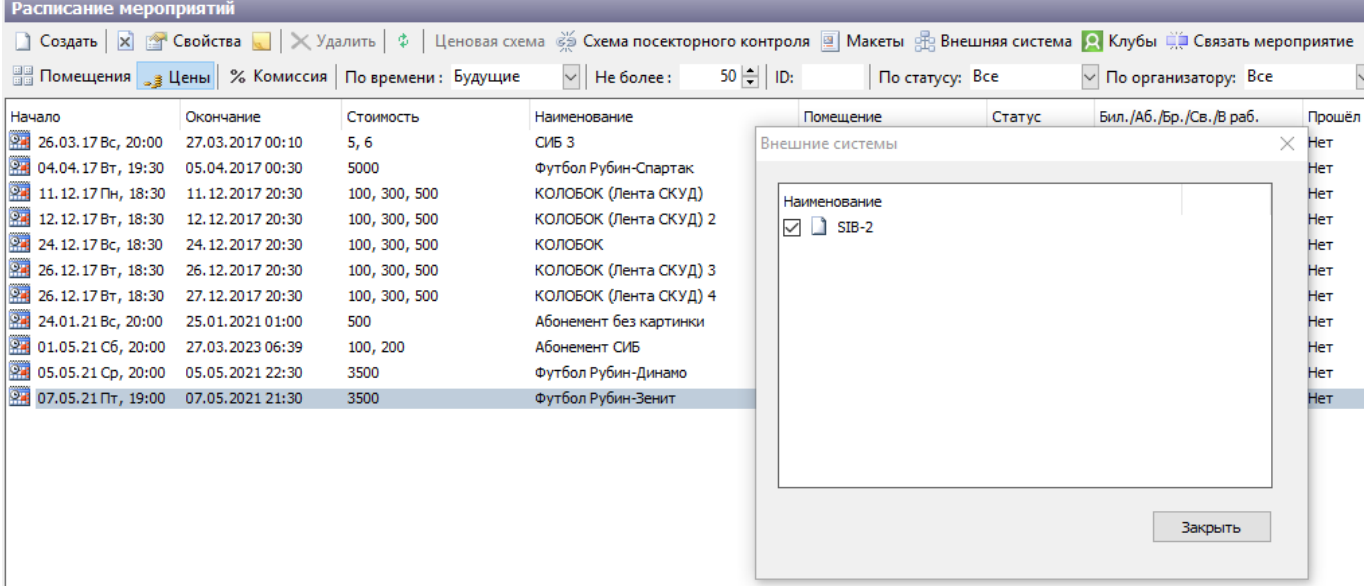

- в словарях системы Матч1 необходимо пометить на экспорт во внешнюю систему SIB. Для этого необходимо выбрать Матч1 и нажать кнопку <Внешняя система>. В открывшемся окне необходимо поставить галочку напротив внешней системы SIB (той же системы, куда был произведен экспорт Мероприятия1)
- продать билет на Мероприятие1 с использованием карты болельщика

### **Отправка в СИБ билетов по абонементу**

Для отправки в СИБ билетов (продаж) по абонементу необходимо выполнить все те же действия, что в разделе «[отправка по мероприятию](#page-6-0)» для всех мероприятий, участвующих в абонементной программе.

#### Пример **На вход:**

- Мероприятие2,
- Мероприятие1,
- Абонемент (включает в себя Мероприятие1 и Мероприятие2)

Необходимо проделать все действия из в разделе [«Отправка в СИБ билетов по мероприятию»](#page-6-0) как для Мероприятия1 и Мероприятия2, так и для Абонемента. Затем продать билет на Абонемент.

## **Система лояльности**

Для интеграции системы Лента с системой лояльности должна быть активная внешняя система с типом «Система лояльности».

В данных для системы лояльности должен быть указан адрес и порт службы, номер карты, на которую будут осуществляться продажи билетов не участникам программы лояльности:

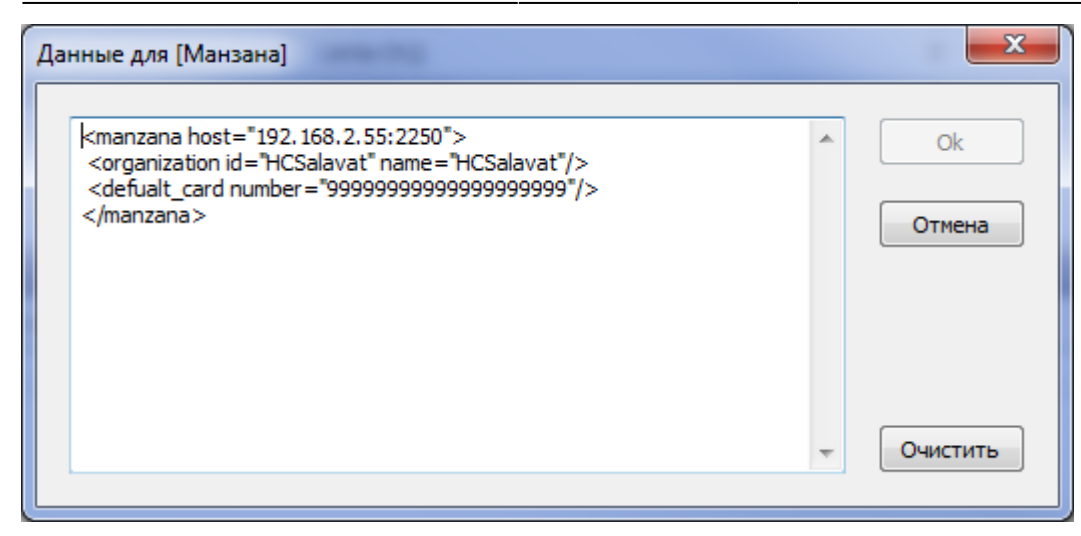

У указанного типа оплаты в свойствах внешней системы вид оплаты должен быть «Бонус» (указывается в словарях):

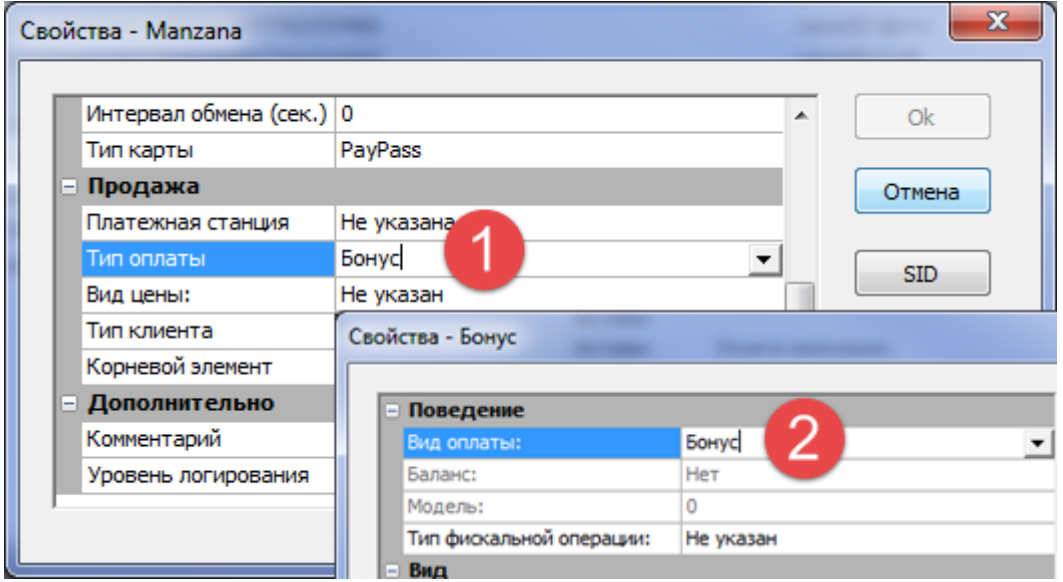

## **Контейнер**

Для заполнения контейнера в контекстном меню мероприятия выберите меню «Контейнер»:

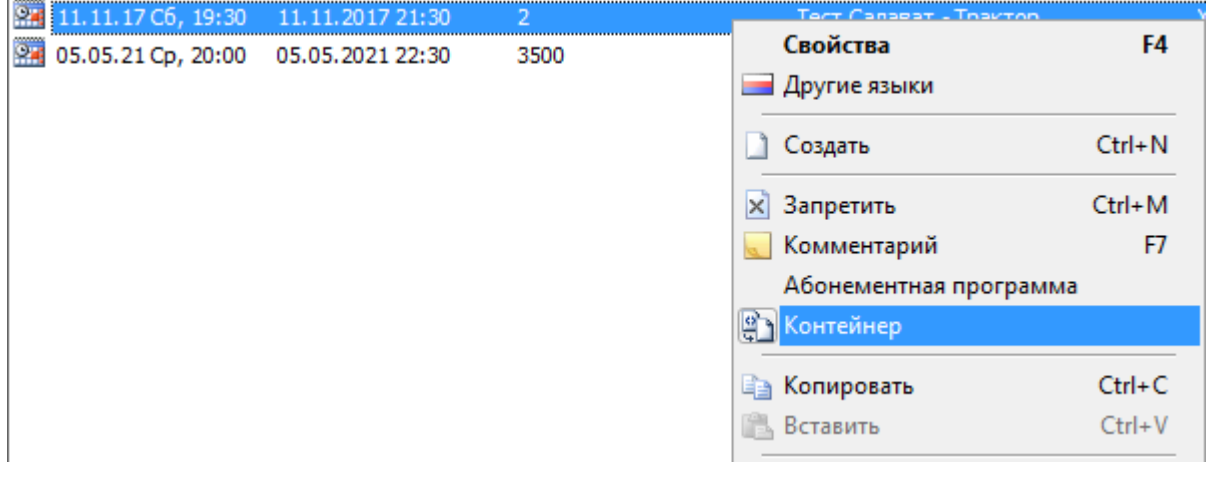

В диалоговое окно «Контейнер» необходимо добавить: <manzana> <group id=«season2016-2017» name=«Сезон 2016-2017»/> <subgroup id=«abons» name=«Абонементы»/> </manzana>

Значения параметров group id, subgroup id, name заполняются менеджером (данные в контейнере используются системой лояльности).

Процесс продажи билетов участникам [системы лояльности](http://lenta-sport.infomatika.ru/kassa/prodazha_seansy#sistema_lojalnosti) описан в руководстве пользователя кассира.

## **Просмотр мероприятий и билетов внешней системы**

Для просмотра данных о мероприятиях и билетах внешней системы перейдите в режим «Внешние системы» (Конфигурация → Внешние системы), в контекстном меню нужной системы выберите «Набор данных»:

| Внешние системы                                                                           |            |                                  |  |  |  |  |
|-------------------------------------------------------------------------------------------|------------|----------------------------------|--|--|--|--|
| $\vert x \vert$ 2 Свойства $\vert x \vert$ Данные $\vert x \vert$ Удалить<br>估<br>Создать |            |                                  |  |  |  |  |
| Наименование                                                                              | Статус     | <b>SID</b>                       |  |  |  |  |
| 露<br>ЛОКАЛЬНАЯ СИСТЕМА                                                                    | Активен    |                                  |  |  |  |  |
| 喦<br>Arena                                                                                | Активен    | 117833                           |  |  |  |  |
| 喦<br>BiletOn exserver_old                                                                 | Активен    | 091BC8A21F378442879DCF0A6E269    |  |  |  |  |
| <b>图 Bileton_exserver</b>                                                                 | Активен    | exserver-BiletOn 20100115        |  |  |  |  |
| 品 FFA                                                                                     | Активен    | 42F0D45F348F7F4084898F0A774E6    |  |  |  |  |
| F4<br>Свойства<br>會<br>喦<br>Manzana                                                       | Блокирован | 95D7DE276382DF44A158DB6869C81    |  |  |  |  |
| Набор данных<br>喦 SIB-1                                                                   | Активен    | 11223344556677889999887766554466 |  |  |  |  |
| 喦 SIB-2<br>$Ctrl + N$<br>Создать                                                          | Активен    | 11223344556677889999887766554455 |  |  |  |  |
| 喦<br>skidata                                                                              | Активен    |                                  |  |  |  |  |
| 喦<br>F <sub>2</sub><br>Переименовать<br><b>ВШИ</b> local                                  | Активен    | C8CA1920817C8D4D8A2260274071B    |  |  |  |  |
| 喦<br><b>ВШИ</b> mobil.<br>$Ctrl+M$<br>Запретить                                           | Активен    | B9DB4914D6FC324B8D6F027BB209E6   |  |  |  |  |
| 喦<br>Комментарий<br>F7<br>выгрузка в                                                      | Активен    | Radario 2015                     |  |  |  |  |
| 喦<br>cn skidata<br>Идентификатор                                                          | Активен    | B46441AC1C001649A0D616163B246    |  |  |  |  |
| 鼎<br>тест Кассир<br>Ctrl+Del<br>Удалить                                                   | Активен    | kassir-01                        |  |  |  |  |
| F5<br>Обновить                                                                            |            |                                  |  |  |  |  |

Рис.16.4.1 Внешние системы

В открывшемся окне можно просмотреть информацию о входящих и исходящих данных (соответствующие вкладки на рис.16.4.2) о мероприятиях и билетах внешней системы:

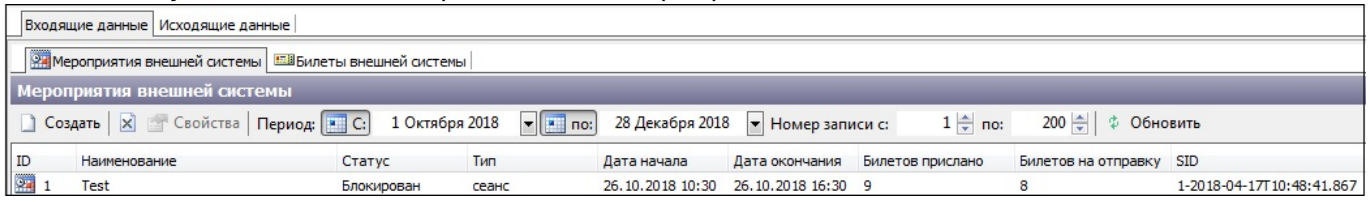

Рис.16.4.1 Входящие данные мероприятия внешней системы

#### Мероприятия отображаются на вкладке «Мероприятия внешней системы» (рис.16.4.3). Для

просмотра списка мероприятий задайте период и номер записи и нажмите на кнопку «Обновить». Чтобы изменить статус мероприятия воспользуйтесь кнопкой

| «Разрешить/Запретить».                                                                                                    |         |                             |                  |                  |                     |            |  |
|----------------------------------------------------------------------------------------------------|---------|-----------------------------|------------------|------------------|---------------------|------------|--|
| <b>ВАМ</b> Мероприятия внешней системы <b>ВАЗИ ВЕЛИ</b> Внешней системы                                                                                                    |         |                             |                  |                  |                     |            |  |
|                                                                                                    |         |                             |                  |                  |                     |            |  |
| 200 승수수<br>$1 \oplus \overline{\phantom{a}}$ no:<br><b>• Разрешить</b> Период: • С:<br>2 Июля 2017<br>Обновить<br>2 Мая 2017<br>• Номер записи с:<br>$\blacktriangleright$ $\blacksquare$ no: |         |                             |                  |                  |                     |            |  |
| Наименование                                                                                                    | Статус  | Дата начала                 | Дата окончания   | Билетов прислано | Билетов на отправку | <b>SID</b> |  |
| 08 - KZN - Germany v Chile                                                                                                    | Активен | 22.06.2017 21:00            | 23.06.2017 00:00 | 43163            | 4                   | 154.8      |  |
|                                                                                                    |         |                             |                  |                  |                     |            |  |
|                                                                                                    |         |                             |                  |                  |                     |            |  |
|                                                                                                    |         |                             |                  |                  |                     |            |  |
|                                                                                                    |         | Мероприятия внешней системы |                  |                  |                     |            |  |

Рис.16.4.3. Мероприятия внешней системы

Билеты отображаются на вкладке «Билеты внешней системы» (рис.16.4.4). Можно фильтровать список билетов по мероприятию, штрих-коду, месту, номеру записи. Для изменения статуса билета предназначена кнопка «Разрешить/Запретить».

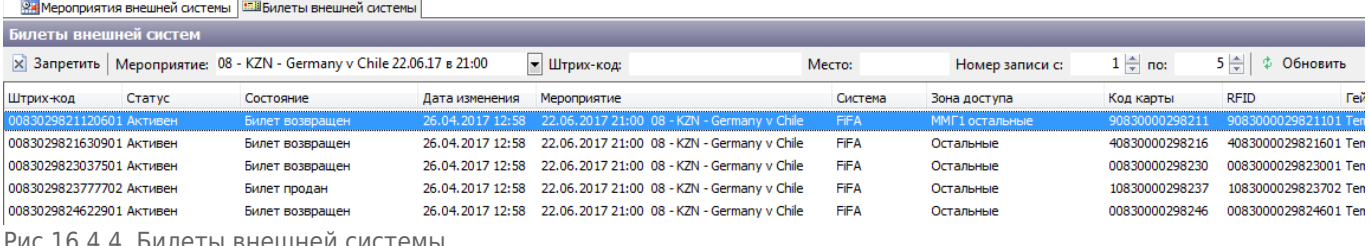

16.4.4. Билеты внешней систем

## **Загрузка билетов от внешних билетных операторов**

Для загрузки билетов (штрих-кодов) от внешних билетных операторов перейдите в Конфигурация  $\rightarrow$  Внешние системы, затем выберите ЛОКАЛЬНАЯ СИСТЕМА  $\rightarrow$  ПКМ $^{(1)}$  $^{(1)}$  $^{(1)}$   $\rightarrow$  Набор данных.

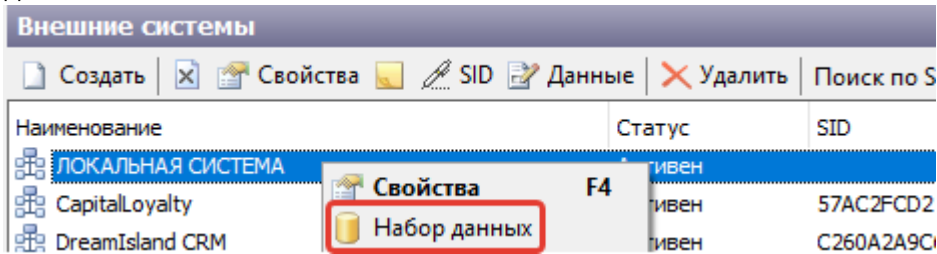

Открывается окно «Наборы данных внешней системы [ЛОКАЛЬНАЯ СИСТЕМА]». Нажмите Создать.

Открывается окно создания нового мероприятия. В данном окне указываются:

- тип мероприятия
- наименование
- время проведения мероприятия (начало и окончание)

После внесения необходимых данных нажмите кнопку Ok.

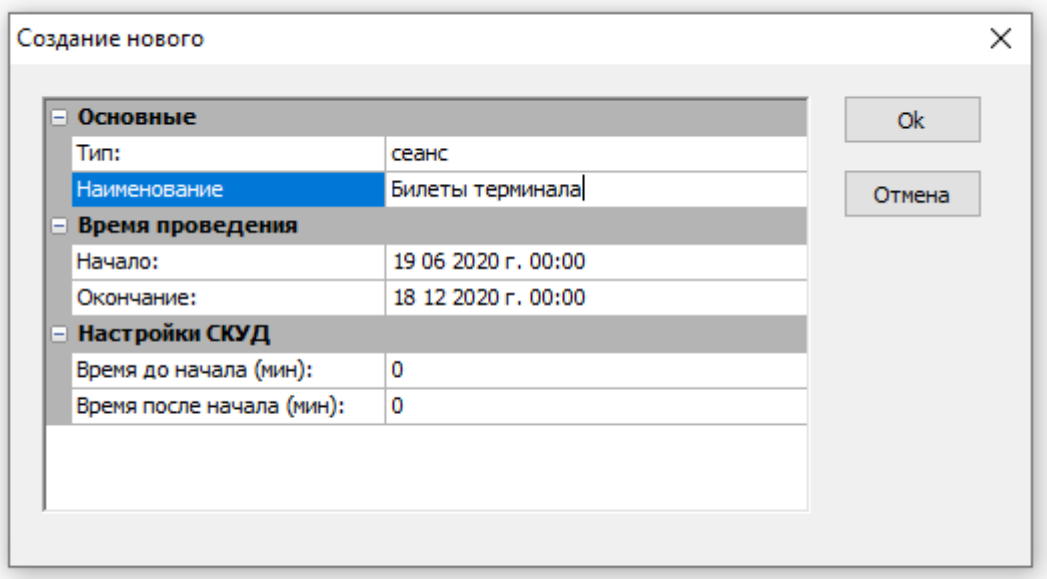

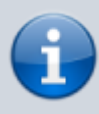

Время проведения мероприятия впоследствии можно изменять через кнопку свойства выбранного мероприятия.

#### Созданное мероприятие отобразится в окне мероприятий внешней системы.

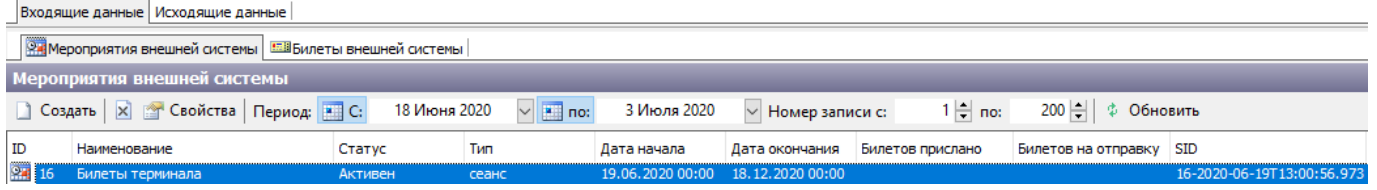

Выберите мероприятие → ПКМ → Импорт билетов.

Откроется окно выбора файла. В нем необходимо выбрать заранее подготовленный файл в формате **csv**. Штрих-коды в файле должны располагаться в столбец, без дополнительных знаков препинания.

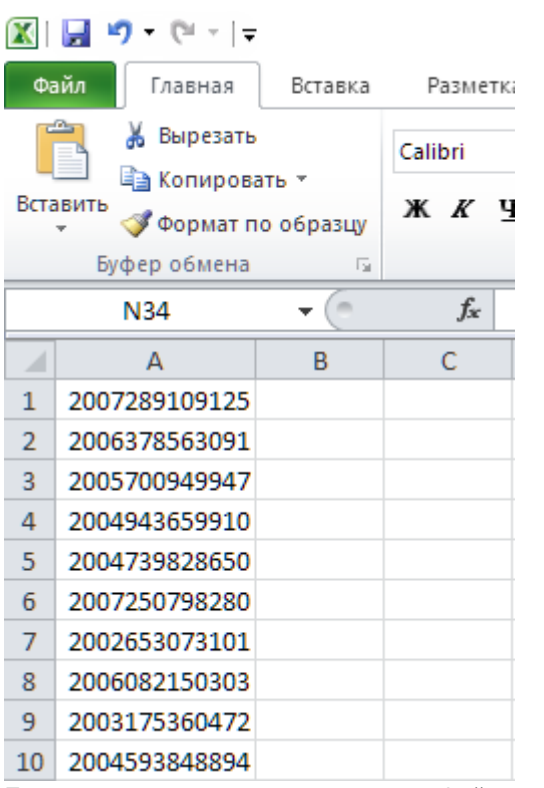

Пример размещения штрих-кодов в файле csv

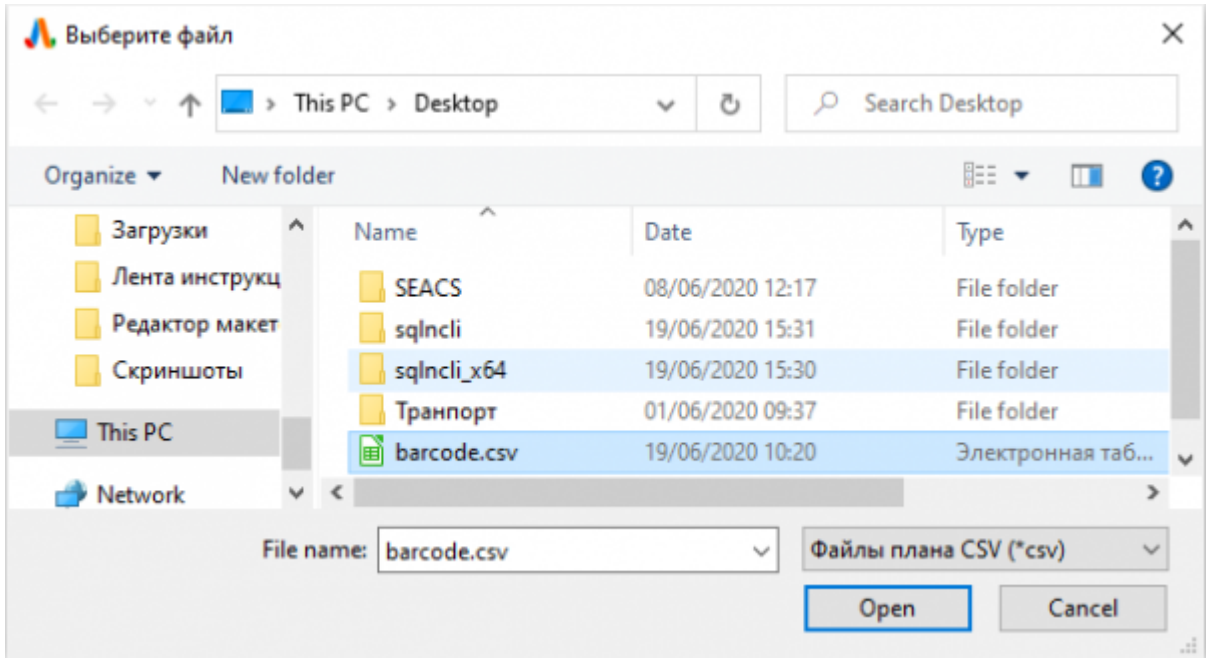

Окно выбора файла

В окне подтверждения загрузки нажать кнопку Да.

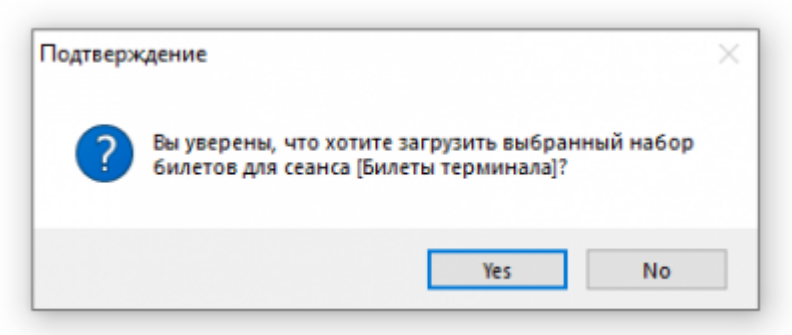

В окне параметры импорта указать:

- [Зону доступа внешней системы](#page-16-0)
- Режим загрузки: Активировать штрих-код

#### Затем нажать кнопку Ok.

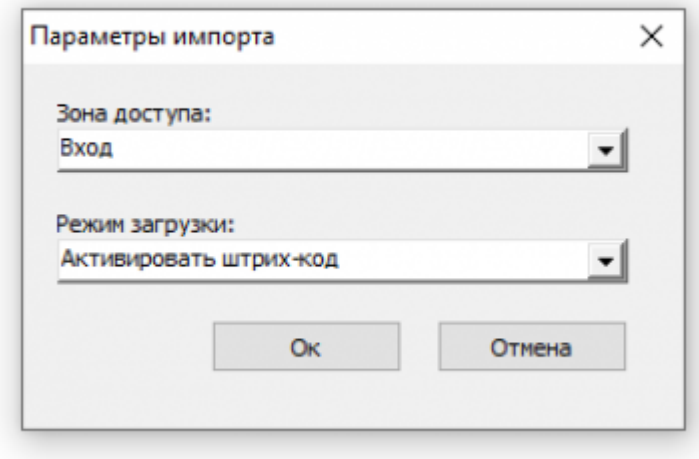

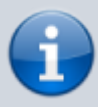

Добавленные штрих-коды можно также деактивировать. Для этого необходимо загрузить заранее подготовленный файл, затем в параметрах импорта режима загрузки выбрать «Деактивировать штрих-код».

Для проверки загрузки штрих-кодов необходимо перейти во вкладку «Билеты внешней системы», выбрать мероприятие, затем нажать <sup> $\Phi$ </sup> Обновить.

Отобразятся загруженные штрих-коды. В данном окне рекомендуется выборочно сверить отображаемые штрих-коды, со штрих-кодами в файле csv. Для этого необходимо скопировать любой штрих-код из файла и вставить в поле «Штрих-код» в окне программы и нажать  $\frac{1}{4}$ Обновить. При совпадении отобразится строка найденного штрих-кода.

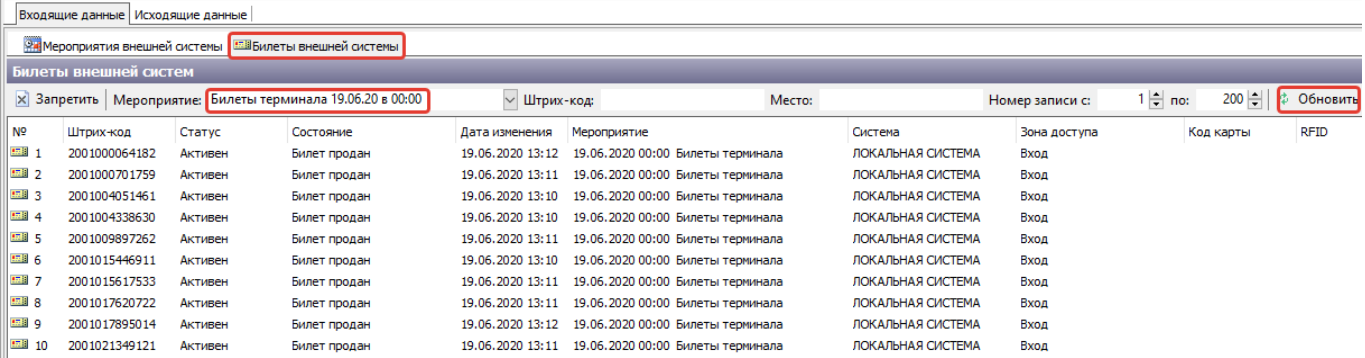

Активированные штрих-коды имеют состояние «Билет продан». Деактивированные штрих-коды - «Билет возвращен».

## **Настройки СКУД**

Конфигурация → [Контроль доступа](http://lenta-sport.infomatika.ru/manager/kontrol_dostupa) → КПП → кнопка создать.

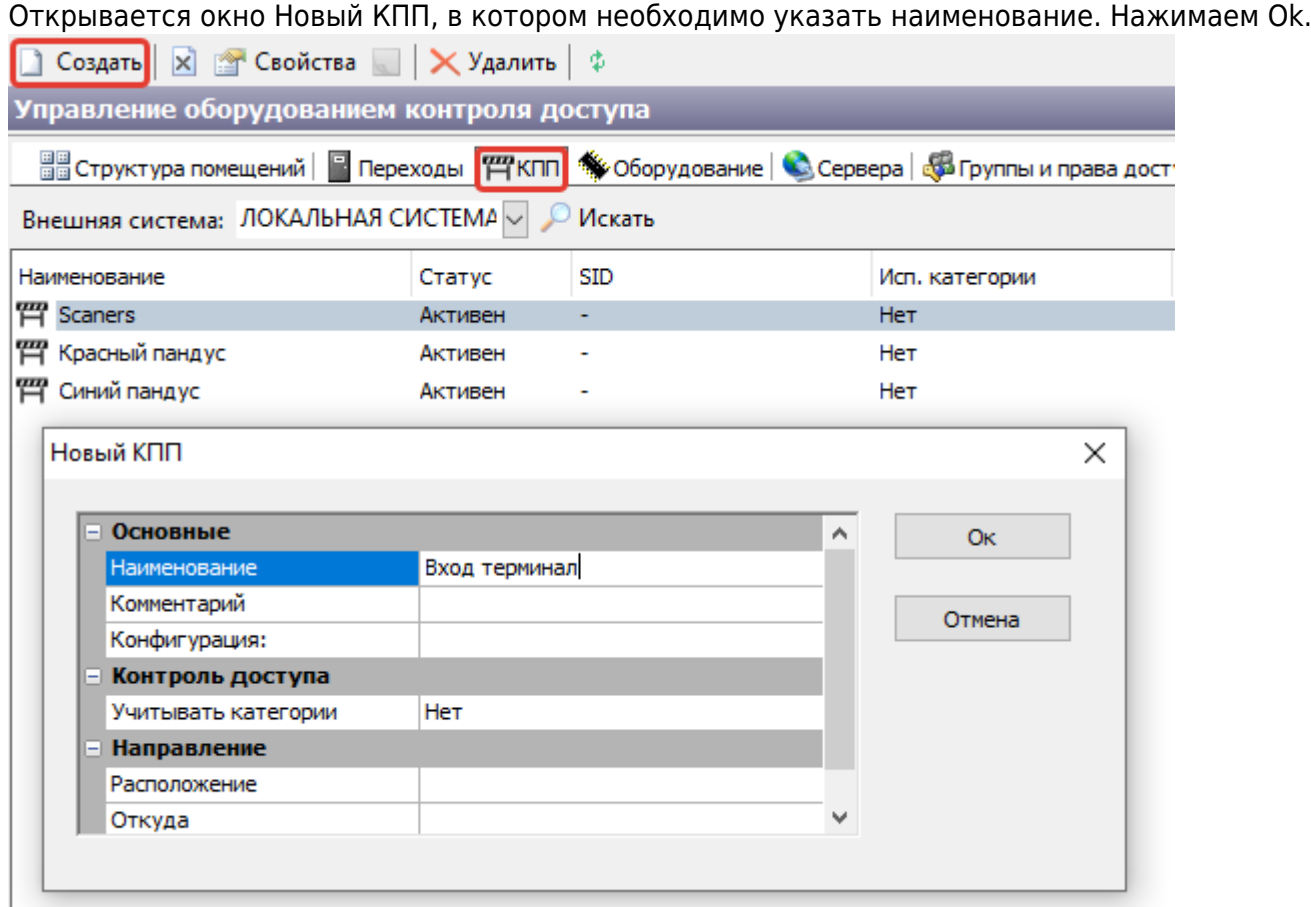

Далее открываем вкладку Переходы, в которой должен отобразиться созданный КПП. Переходы, по которым будут осуществляться перемещения необходимо переместить в созданный КПП. Выбрать Переходы → <mark>ПКМ</mark> → «Переместить…».<br>Управление оборудованием контроля доступа

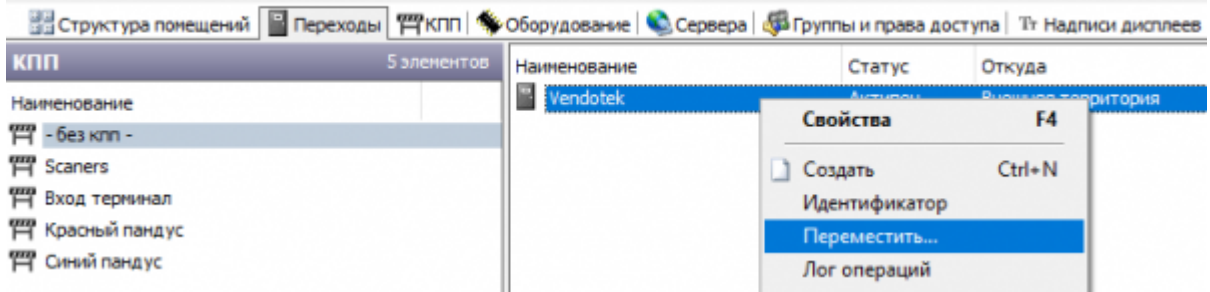

Выбираем КПП.

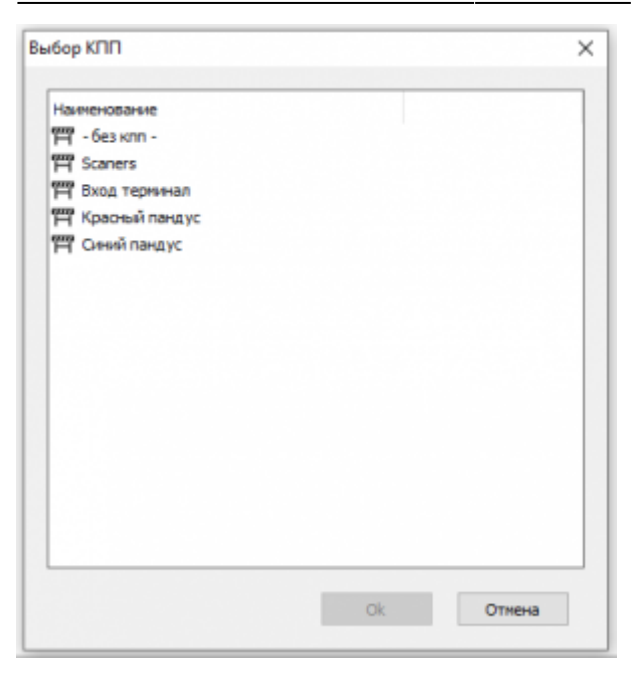

В переходы, на которых осуществляется контроль доступа по билетам на внешние мероприятия, в считыватели и сканеры добавляется тип программы «Билеты от БС» и выставляются необходимые флаги:

- контроль доступа по зоне
- контроль использования билета
- доступ по штрих-коду
- доступ по коду карты

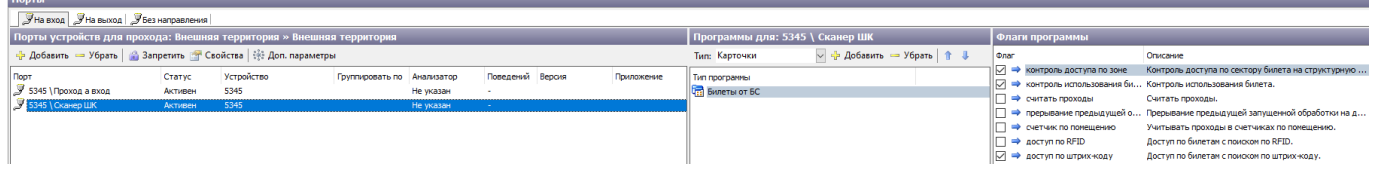

### <span id="page-16-0"></span>**Создание зоны доступа внешних систем**

Конфигурация → Зоны доступа внешних систем → Создать

Открывается окно создания новой зоны доступа, в которой необходимо указать наименование (прочие параметры по необходимости).

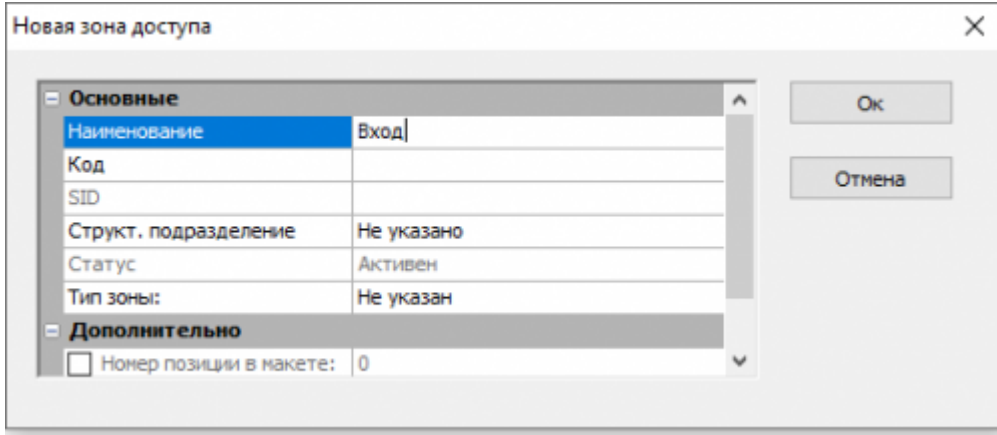

В поле зоны доступа внешних систем отобразится созданная зона доступа.

При выборе созданной зоны доступа, в окне «Все КПП» отобразится созданный ранее КПП, его необходимо отметить ✔, чтобы КПП добавился во вкладку «Добавленные КПП».

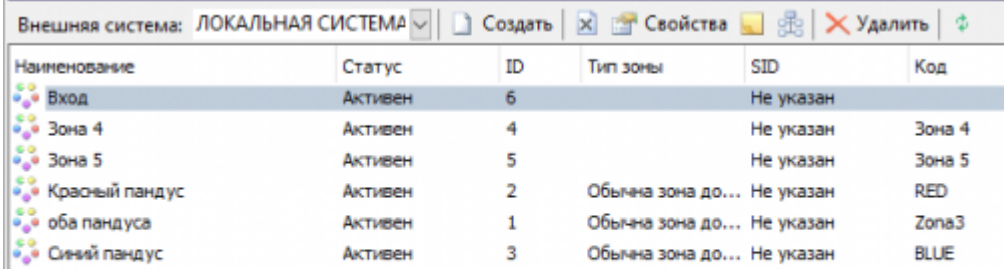

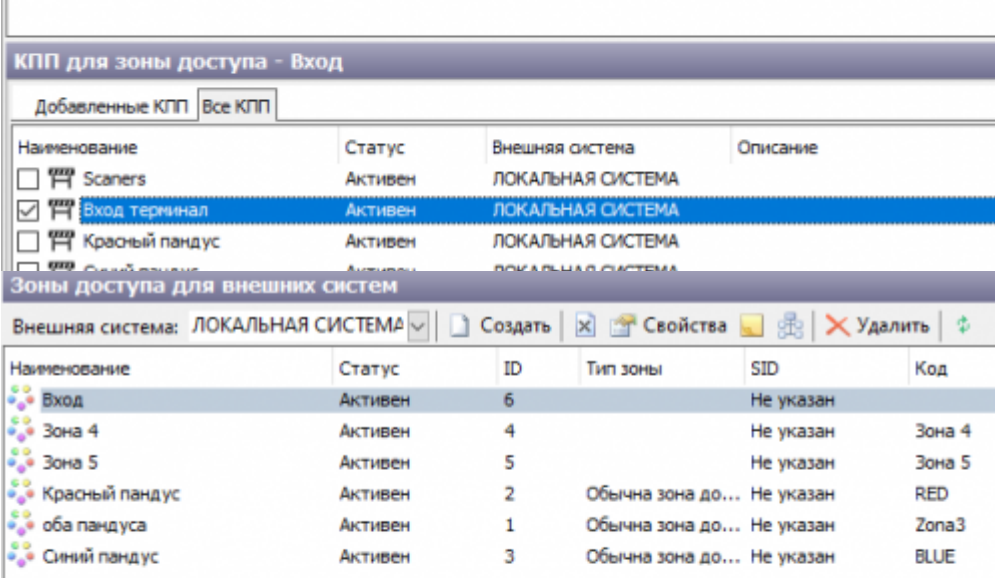

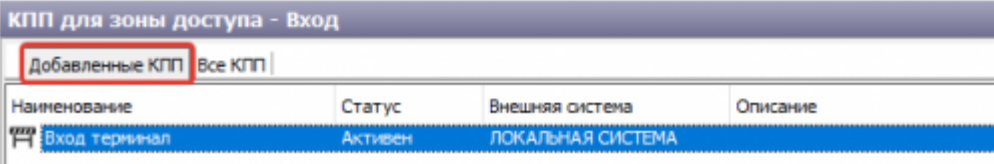

[1\)](#page--1-0)

#### ПКМ - правая кнопка мыши

From: <http://lenta-sport.infomatika.ru/> - **Лента-Спорт**

Permanent link: **[http://lenta-sport.infomatika.ru/manager/vneshniye\\_sistemy](http://lenta-sport.infomatika.ru/manager/vneshniye_sistemy)**

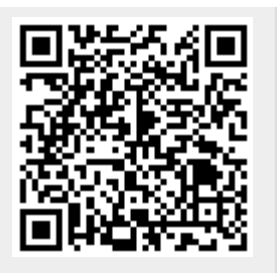

Last update: **22.06.2020 15:38**